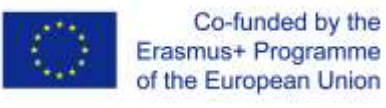

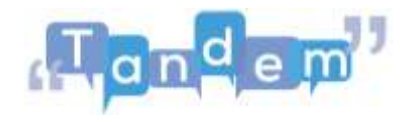

## **MODULE 2 2.4 - ADATTARE E CREARE CONTENUTI (script)**

Adesso che sai come trovare informazioni e materiali su Internet e sai come verificarli in modo da sapere che le informazioni sono corrette e che non ci sono problemi di copyright, qual è il prossimo passo? Come si arriva da materiali autentici, che hai trovato online, alla giusta lay-out e forma di quei materiali che puoi usare per la tua classe? A volte puoi semplicemente premere il pulsante "stampa" e il gioco è fatto, ma a volte sono necessarie un po' di modifiche. Ed è di questo che parleremo in questo video. Esamineremo rapidamente alcune cose di cui potresti aver bisogno per la tua classe e come puoi ottenerle.

Primo esempio: immagina di voler svolgere il seguente compito in una delle tue classi. Trovi questa attività nel libro di testo Open sul TBLT, a pagina 42. Poiché il libro di testo è indirizzato agli insegnanti, non puoi semplicemente stampare le pagine e distribuirle agli studenti. È necessario produrre un hand-out che puoi dare ai tuoi studenti da usare in classe. Questo deve includere le immagini, le frasi e forse una descrizione dell'attività.

Quindi come si arriva da questo....a questo?

Puoi farlo con un programma di word processing, come Microsoft Word o Pages. Queste sono applicazioni che possono essere installate sul tuo computer. Oppure, se non lo possiedi, puoi lavorare online con Google doc. Quindi, ad esempio, se voglio creare questo hand-out con Google docs apro un nuovo documento e inizio a scrivere. Faccio il titolo, inserisco un carattere più grande e scrivo le sottosezioni. Vorrei inserire le immagini sotto "immagini e frasi da utilizzare". Quindi clicco qui, su "inserisci" e scelgo "immagine; caricare dal computer". Ora posso scegliere l'immagine che voglio. Questa, ad esempio. Fare clic su apri. Adesso, posso cambiare la dimensione dell'immagine come voglio. Posso aggiungere anche una seconda immagine, stessa procedura...scelgo questa. E farla di una dimensione che possa stare accanto all'altra immagine.

Puoi anche usare le tabelle per assicurarti che le immagini e il testo non si muovano. Ad esempio, in questo documento, ho messo le immagini in una tabella ma non si vede il bordo. Se clicco su mostra tutti i bordi, puoi vedere la differenza. Ma, quando i bordi sono invisibili, è un modo per assicurarsi che le immagini siano tutte allineate

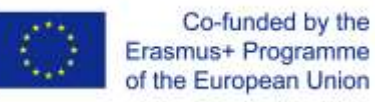

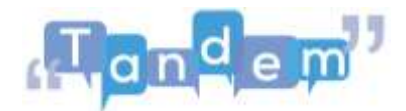

bene e non si muovano. Per maggiori informazioni su come inserire le immagini nel modo che preferisci, guarda i tutorial che trovi nella sezione delle risorse aggiuntive.

Okay, prossimo esempio: potrebbe essere necessario utilizzare una singola sezione di un contenuto trovato. Ad esempio, se hai trovato un ottimo articolo di opinione, ma vuoi utilizzare per un'attività solamente il titolo e non il testo stesso. Come farlo?

A questo punto hai due opzioni:

La prima opzione è usare la funzione "taglia" sul tuo computer. Ho un computer Windows, quindi cerco nella barra di ricerca e cerco lo "strumento taglia". Una volta aperto, posso selezionare la parte della pagina che mi serve. Seleziono solo il titolo dell'articolo. Una volta che lascio andare la selezione, si aprono automaticamente le mie selezioni e posso scegliere tra salvare o copiare la mia immagine.

Un'altra opzione sarebbe la funzione "ritaglia" in Word o PowerPoint. In questo caso, premo il pulsante "stampa schermata" della mia tastiera e apro PowerPoint, Word o Google slides. In questo caso ho utilizzato Google slides. Vado a modificare e incollare. Ed ecco la mia "schermata di stampa". Ora faccio doppio clic sull'immagine, nel caso in cui non sia selezionata, e scelgo l'opzione "ritaglia". Spostando gli angoli una alla volta, creo l'immagine che voglio rimanga. Quando sono pronto, clicco di nuovo su ritaglia e ecco la mia immagine!

Queste due opzioni sono spiegate meglio nelle risorse extra che trovi nella sezione delle risorse aggiuntive

Terzo esempio: vorresti creare un CV in una delle tue classi, ma invece di creare un CV completo, vorresti iniziare con una versione più semplice. Come si passa da questo (immagine 1) a [clicca, clicca per la diapositiva] questo (immagine 2). Dovrai utilizzare tabelle, caselle di testo e righe.

Per tutti questi esempi, puoi utilizzare strumenti molto semplici presenti in Microsoft Word, PowerPoint, Google Docs o Google Slides. Vai a dare un'occhiata a cosa puoi fare con loro! Sono utili per scrivere testi semplici su una pagina bianca, ma anche per creare materiale più creativo con il supporto di immagini, tabelle o grafici.

Sapevi che esistono diversi modelli che puoi utilizzare all'istante? Ad esempio per volantini e brochure, CV, portfolio, pagine di riviste, calendari, cataloghi, menu, ricette e così via.

Nelle risorse aggiuntive trovi tutorial che possono aiutarti a capire i passaggi!